# Software Update

## **The updating function on this unit**

This unit has functionality to update the software over a network or a micro SD card. This enables us to make improvements to a variety of operations and to add features.

#### **How to update**

There are two methods for updating the firmware: via network and via micro SD card.

Use the one that best suits your environment. The update may take about 3 minutes to complete for either method: via network or micro SD card. Furthermore, existing settings are guaranteed regardless of the method used for update.

- For the latest information on updates, visit our website. There is no need to update the software on this unit if there is no update available.
- During an update, do not
	- Disconnect and reconnect any cable or micro SD card, headphones, or perform any operation on the component such as turn off its power
	- Accessing this unit from your computer

**Disclaimers:** The program and accompanying online documentation are furnished to you for use at your own risk.

We will not be liable and you will have no remedy for damages for any claim of any kind whatsoever concerning your use of the program or the accompanying online documentation, regardless of legal theory, and whether arising in tort or contract.

In no event will we be liable to you or any third party for any special, indirect, incidental, or consequential damages of any kind, including, but not limited to, compensation, reimbursement or damages on account of the loss of present or prospective profits, loss of data, or for any other reason whatsoever.

## **Updating the Firmware via Network**

First make sure the unit is connected by Wi-Fi.

- Make sure the unit is charged sufficiently before updating.
- 1. Tap " $\odot$ " in the home screen.
- 2. Tap "Software Update".
- 3. After tapping "Update Now", the software update starts when you tap "via Network".
	- You will not be able to select "via Network" if there is no software update.

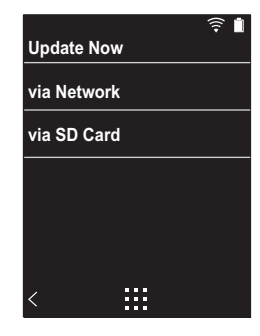

4. "Completed!" is displayed when the update is complete.

• If "Faliled to Update" screen is displayed, the update has failed. Redo from the beginning.

### **Updating via micro SD card**

- Refer to [\(P5\)](#page--1-0) for how to insert the micro SD card.
- When removing the micro SD card, unmount the micro SD card before removing it [\(P28\)](#page--1-1).
- NTFS format micro SD cards are not supported on this unit.
- Make sure the unit is charged sufficiently before updating.
- 1. Insert a micro SD card into your computer.
- 2. Download the software file from the our website to your

PC and unzip.

- 3. Copy all unzipped files and folders to the root folder of a micro SD card.
	- Make sure to copy the unzipped files.
- 4. Insert the micro SD card into a card slot (either 1 or 2) on this unit.
- 5. Tap " $\circledS$ " in the home screen.
- 6. Tap "Software Update".
- 7. After tapping "Update Now", the software update starts when you tap "via SD Card".
	- You will not be able to select "via SD Card" if there is no software update.

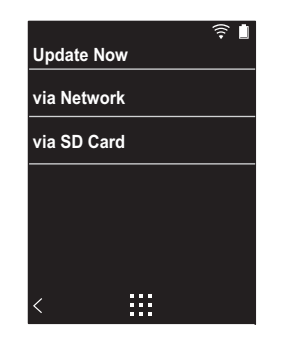

- 8. "Completed!" is displayed when the update is complete.
- If "Faliled to Update" screen is displayed, the update has failed. Redo from the beginning.